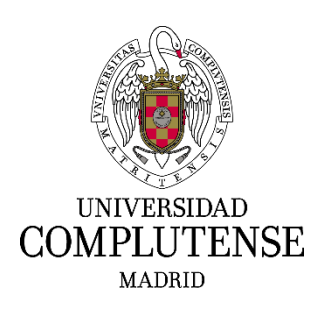

# **INSTRUCCIONES PARA CUMPLIMENTAR LA SOLICITUD DE PARTICIPACIÓN EN LOS PROCESOS SELECTIVOS DE PAS LABORAL DE LA UCM PARA EL INGRESO POR EL SISTEMA GENERAL DE ACCESO LIBRE**

### **1. Dirección web para registrar instancias**

Deberá cumplimentar el modelo oficial de solicitud de participación a través del siguiente enlace: https://procesosselectivospas.ucm.es que podrá encontrarlo en las siguientes páginas web:

<https://www.ucm.es/concurso-oposicion-libre-grupo-d-res-22-03-2021>

<https://www.ucm.es/concurso-oposicion-libre-estabilizacion-res-24-03-2021>

### **2. Pantalla de acceso y de registro**

Para poder crear una solicitud tendrá que darse de alta previamente en el sistema a través de la pantalla "Acceso a la solicitud". Una vez registrado, podrá rellenar una única solicitud por cada orden en la que desee participar.

Si es la primera vez que accede a esta página, deberá registrarse pulsando en: REGISTRO DE NUEVO USUARIO.

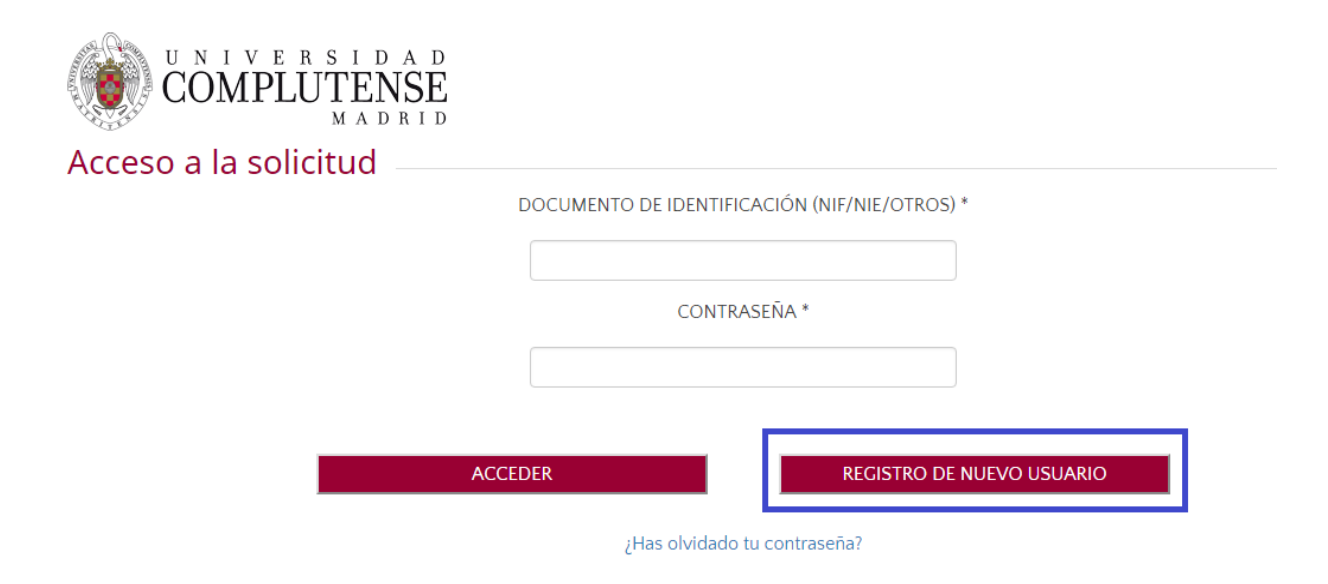

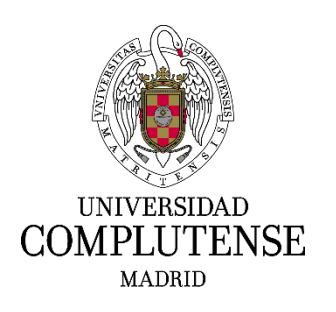

A continuación, deberá consignar los datos solicitados que figuran en la pantalla "Registro del candidato". Es muy importante introducir un correo electrónico válido, ya que el sistema enviará una contraseña para confirmar el alta como usuario.

Una vez cumplimentados los datos, deberá marcar la casilla *"He leído y acepto las cláusulas de protección de datos arriba indicados"* y marcar la casilla *"No soy un robot".*

### Finalmente deberá pulsar: REGISTRAR.

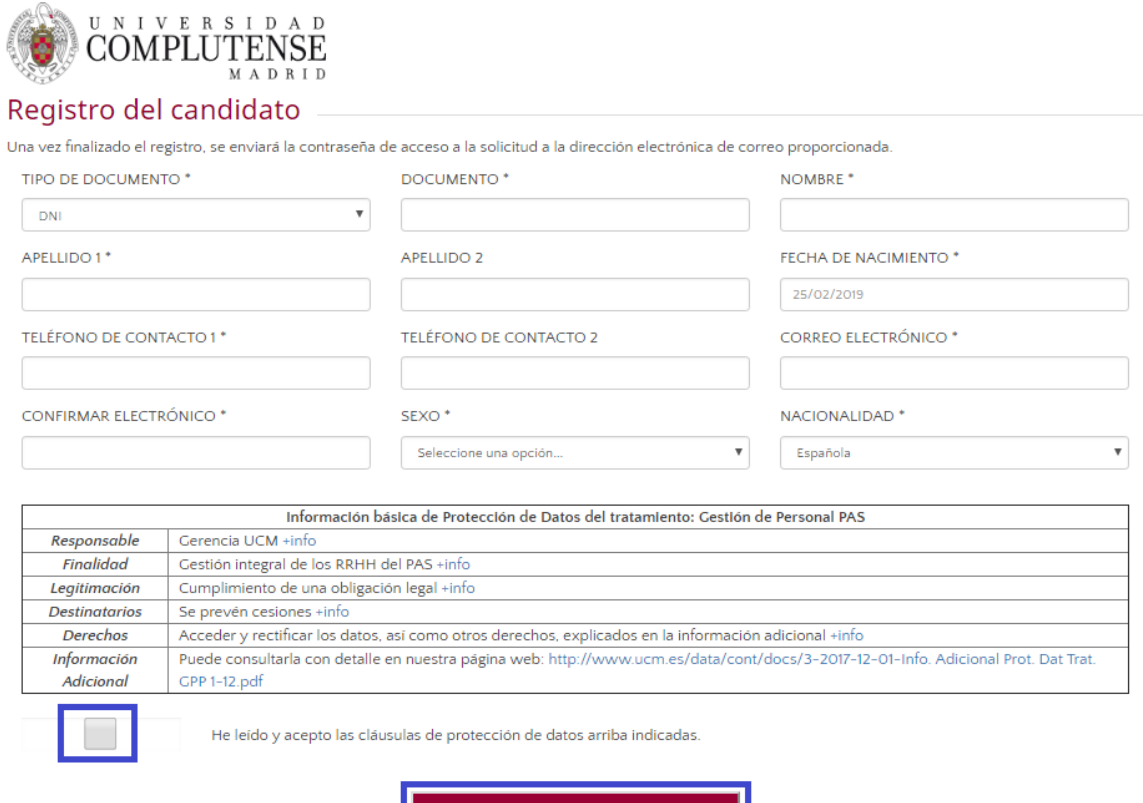

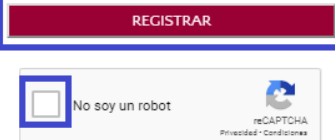

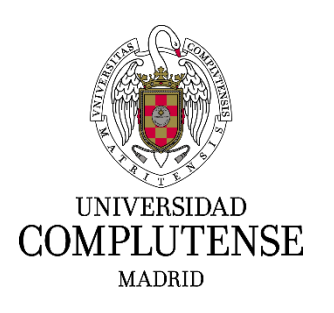

De forma inmediata recibirá en el correo electrónico que haya indicado, una contraseña temporal que deberá modificar siguiendo la secuencia señalada en la pantalla denominada "Cambio de contraseña del candidato".

Una vez que haya modificado la contraseña con éxito, en la pantalla denominada "Acceso a la solicitud" deberá introducir el número de documento nacional de identidad y la nueva contraseña., y pulsar en el botón ACCEDER.

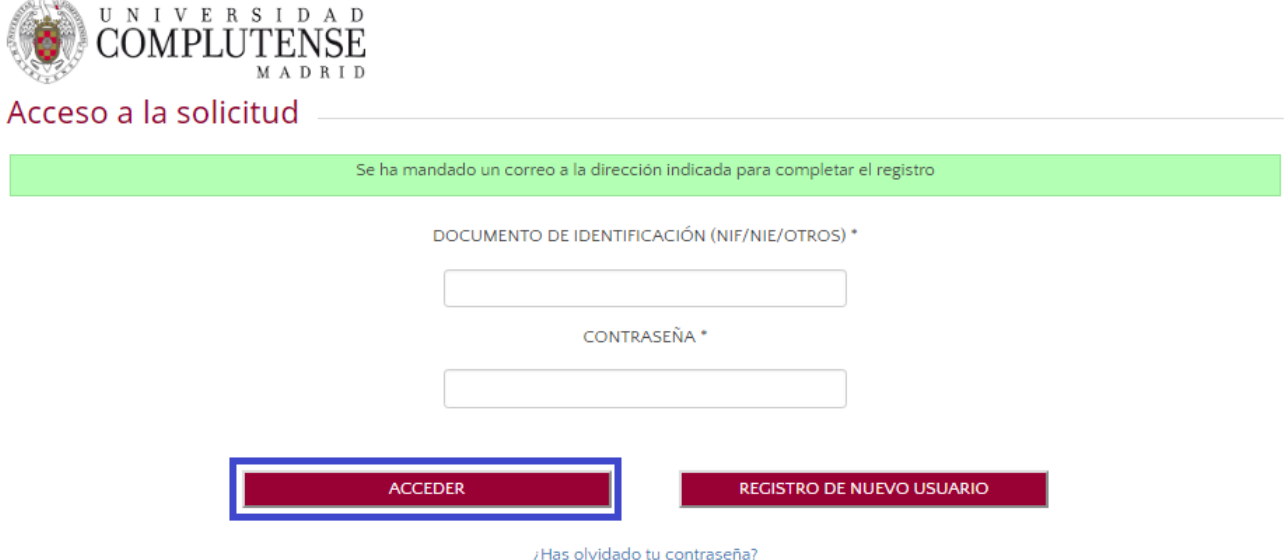

### **3. Acceso a mis solicitudes**

Cuando acceda a la aplicación, en el apartado de "Convocatorias Personal de Administración y Servicios", deberá pulsar en "Convocatorias vigentes de PAS laboral", y en la siguiente pantalla deberá seleccionar la convocatoria en la que Ud. esté interesado.

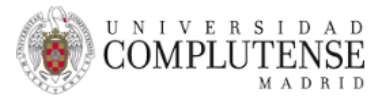

## Convocatorias Personal de Administración y Servicios

Convocatorias vigentes de PAS LABORAL

LIBRE, Resolución 22 Marzo 2021, 18 PLAZAS GRUPO D Fecha de la convocatoria: 16/04/2021

LIBRE. Resolución 24 Marzo 2021. 5 PLAZAS (Estabilización) Fecha de la convocatoria: 16/04/2021

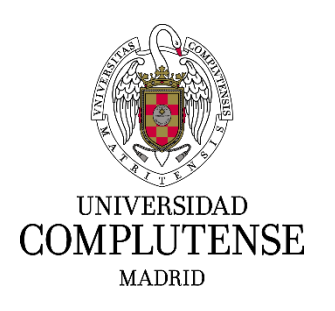

En la pantalla que le aparecerá a continuación deberá seleccionar el número de orden en el que desea participar pulsando el botón ACCEDER.

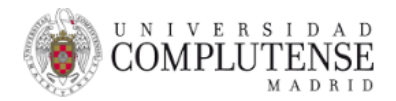

Convocatorias Personal de Administración y Servicios Convocatorias vigentes de PAS LABORAL LIBRE. Resolución 22 Marzo 2021. 18 PLAZAS GRUPO D 16/04/2021

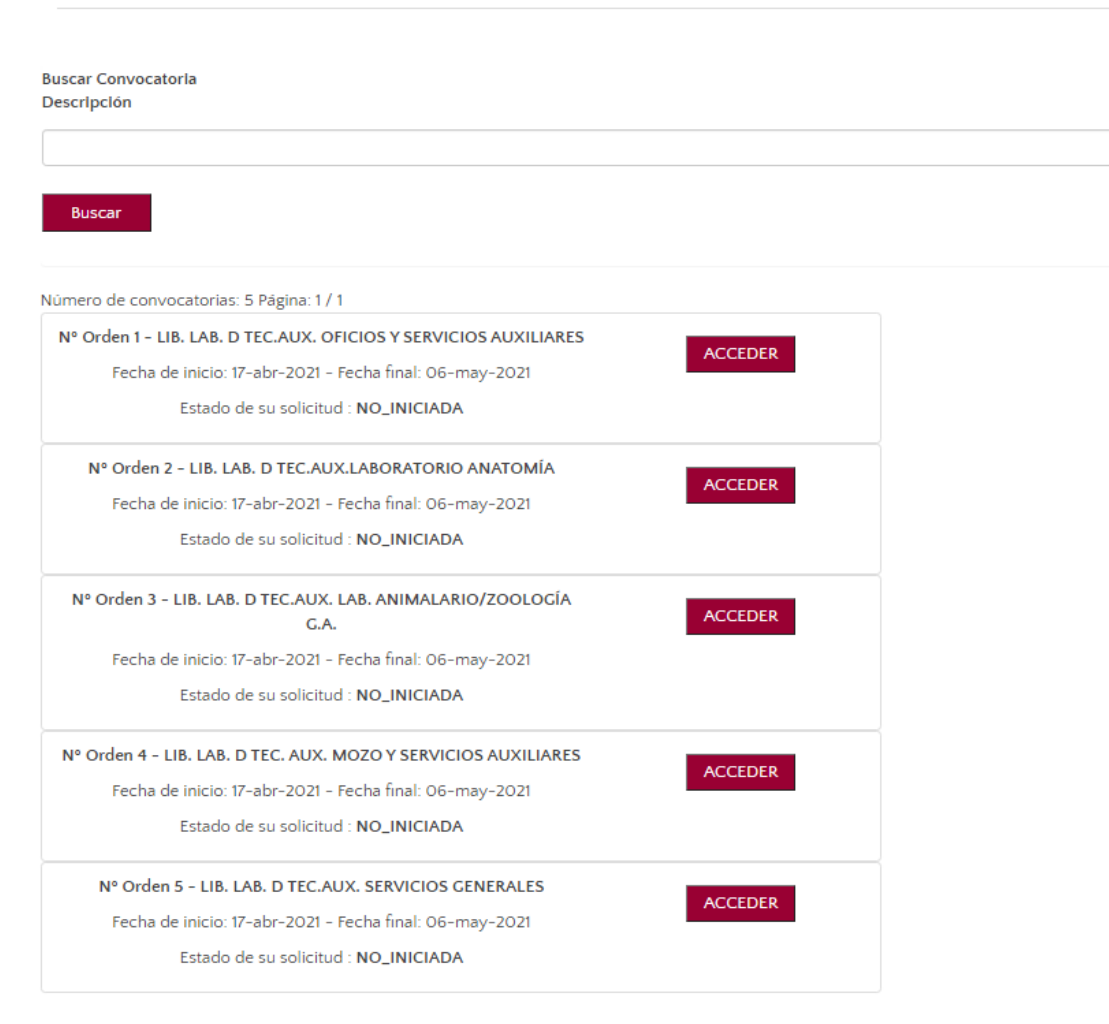

### **4. Cumplimentar una solicitud:**

En la siguiente pantalla deberá completar los datos relativos a:

- Datos personales que no haya consignado con anterioridad.
- En la casilla «Domicilio» es **importante** que consigne su dirección postal lo más completa

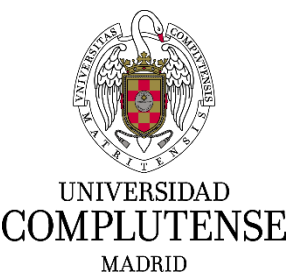

posible, indicando tipo de vía (calle, avenida, plaza, etc.), nombre de la vía, número, portal o bloque, escalera, piso, etc.

- En la casilla «Grado de discapacidad», los aspirantes con discapacidad podrán indicar el porcentaje que tengan reconocido, y solicitar, expresándolo en la casilla «En caso de discapacidad, adaptación que solicita», las posibles adaptaciones y los ajustes necesarios de tiempos y medios para la realización del ejercicio del proceso selectivo.
- En el apartado «Títulos académicos oficiales», en la casilla «Exigidos en la convocatoria», se indicará, de las opciones que se presentan en el desplegable, el título académico que posea el aspirante y que cumpla los requisitos de la base 2.3 de la convocatoria o bien, la experiencia profesional sustitutoria para el grupo C.
- En el apartado "Otros títulos y/o requisitos", se indicará la titulación y/o requisito, exigidos en la base 2.4 de la convocatoria.
- En el apartado "Bolsa de trabajo", se marcará con un click si se desea formar parte de la bolsa de trabajo prevista en la base 1.8.
- El importe de la tasa por derechos de examen, seleccionando del desplegable lo que corresponda.
- El sistema de pago elegido, seleccionando del desplegable lo que corresponda.

En el apartado "DOCUMENTOS QUE SE APORTAN" (leer previamente lo indicado en las bases de la convocatoria) se deberá incluir:

- Los aspirantes que posean la nacionalidad española deberán acompañar una copia del documento nacional de identidad en vigor.
- Los aspirantes extranjeros incluidos en los apartados a), b), c) y d) de la base 2.1 de la convocatoria, deberán aportar copia de los documentos que acrediten las condiciones que aleguen sobre su nacionalidad.
- En caso de exención total o, en su caso, parcial del pago de la tasa, se deberá adjuntar la documentación que corresponda que acredite dicha circunstancia, de acuerdo con lo indicado en la base 3.9 de la convocatoria.
- Los aspirantes con discapacidad que soliciten adaptaciones o ajustes de tiempos y medios para la realización del ejercicio del proceso selectivo, deberán adjuntar el Dictamen Técnico Facultativo emitido por el Órgano Técnico de Valoración que dictaminó el grado de discapacidad, de acuerdo con lo indicado en la base 3.11 de la convocatoria.

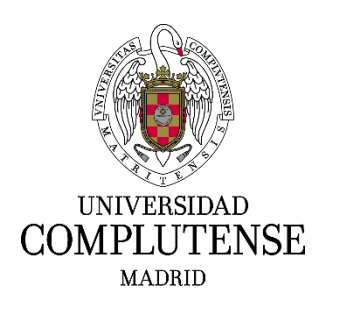

- Copia de la titulación a la que hace referencia la base 2.3 de la convocatoria.
- Quienes opten a la plaza con número de orden 3 del concurso-oposición para la provisión de plazas del grupo D, o a las plazas con número de orden 2, 3 ó 4 del concurso-oposición para la provisión de plazas de los grupos A2, C2 y C3, deberán aportar copia de la certificación a la que hace referencia la base 2.4. de ambas convocatorias.
- Para acreditar la experiencia profesional sustitutoria se deberá aportar según la base 2.3.2 ó 2.3.2 b):
	- a. Fotocopia de contrato de trabajo o certificación original de empresa justificativa de la experiencia manifestada, pudiendo utilizarse, en su defecto, cualquier otro medio de prueba admitido en derecho que acredite la experiencia alegada en el área y especialidad de que se trate.
	- b. En cualquier caso, deberá acompañarse, también, certificación original de cotizaciones a la Seguridad Social en la que consten, expresamente, los períodos y grupo de tarifa.
	- c. A los efectos de acreditar la experiencia por cuenta propia, se aportará certificación de cotizaciones al correspondiente régimen especial de la Seguridad Social en la que figure, expresamente, el período de cotización y certificación del alta en el impuesto de actividades económicas durante el período correspondiente.
	- d. La experiencia profesional desarrollada en una Universidad Pública, sujeta al ámbito de aplicación personal y territorial del II Convenio Colectivo del personal laboral de administración y servicios de las Universidades Públicas de la Comunidad de Madrid, distinta de la Universidad Complutense, se acreditará mediante certificado original justificativo de la experiencia manifestada, según el modelo que figura en el Anexo IV, que deberá ser firmado por el responsable de Recursos Humanos de la Universidad.

**¡IMPORTANTE!: Sólo se podrá incluir un fichero en cada apartado, y su tamaño no podrá superar los 10 MB. Si la documentación a aportar en alguno de los apartados está contenida en varios ficheros, deberá unificarla en un fichero único.**

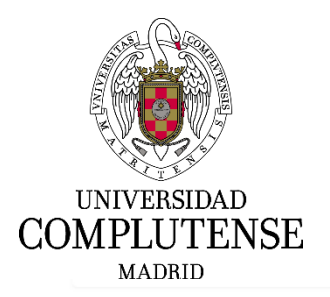

#### DATOS DE LA SOLICITUD

Identificador de la solicitud<sup>\*</sup>

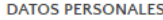

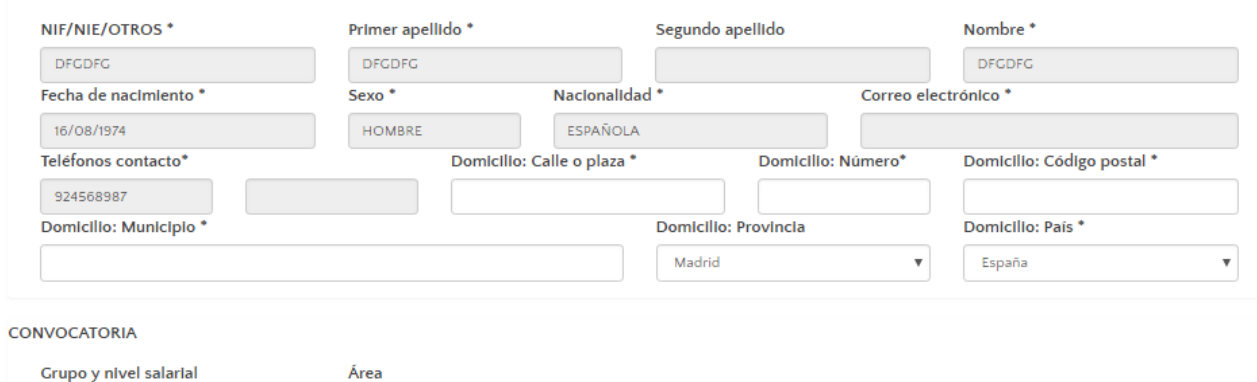

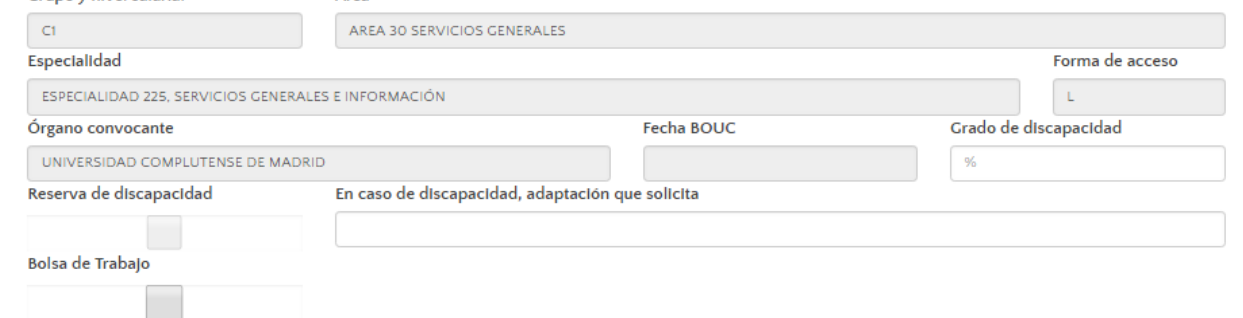

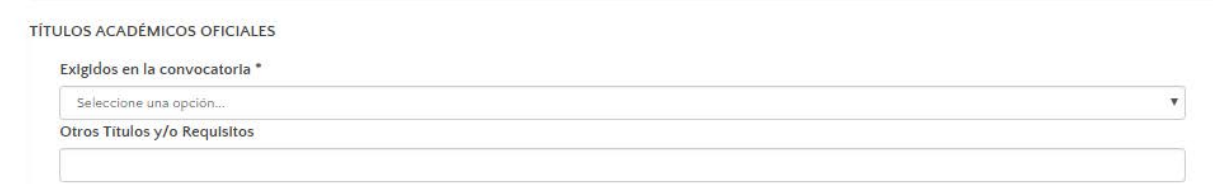

#### DATOS A CONSIGNAR SEGÚN LAS BASES DE LA CONVOCATORIA

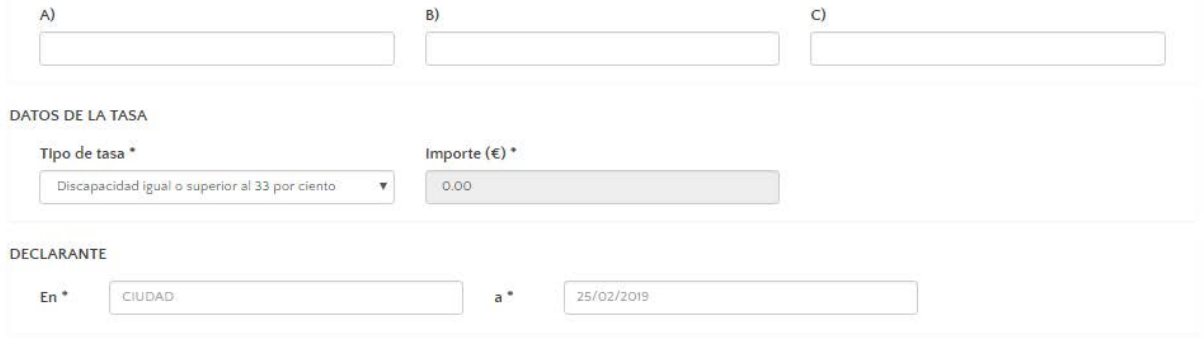

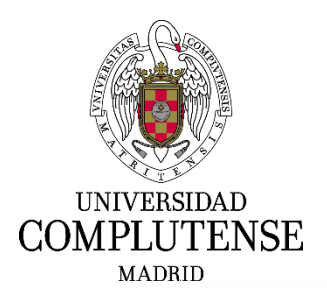

#### DOCUMENTOS QUE SE APORTAN (conforme a lo especificado en la convocatoria)

El nombre de los archivos no puede ser superior a 50 caracteres y su tamaño no puede ser superior a 5 MB.

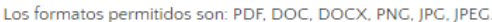

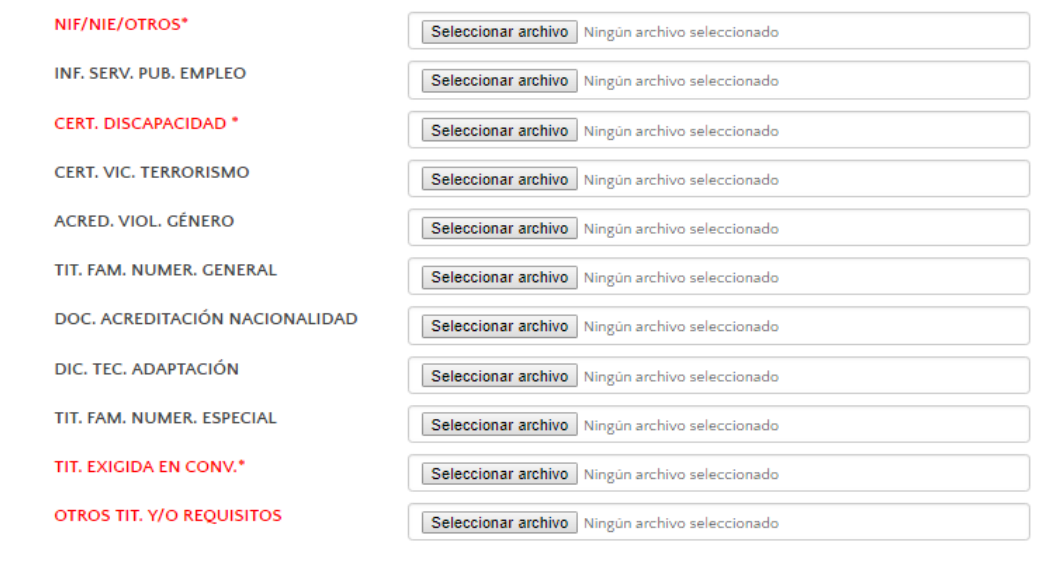

**GUARDAR SOLICITUD** 

**CONTINUAR** 

Una vez completados todos los campos e incorporados todos los archivos, deberá pulsar en: GUARDAR SOLICITUD.

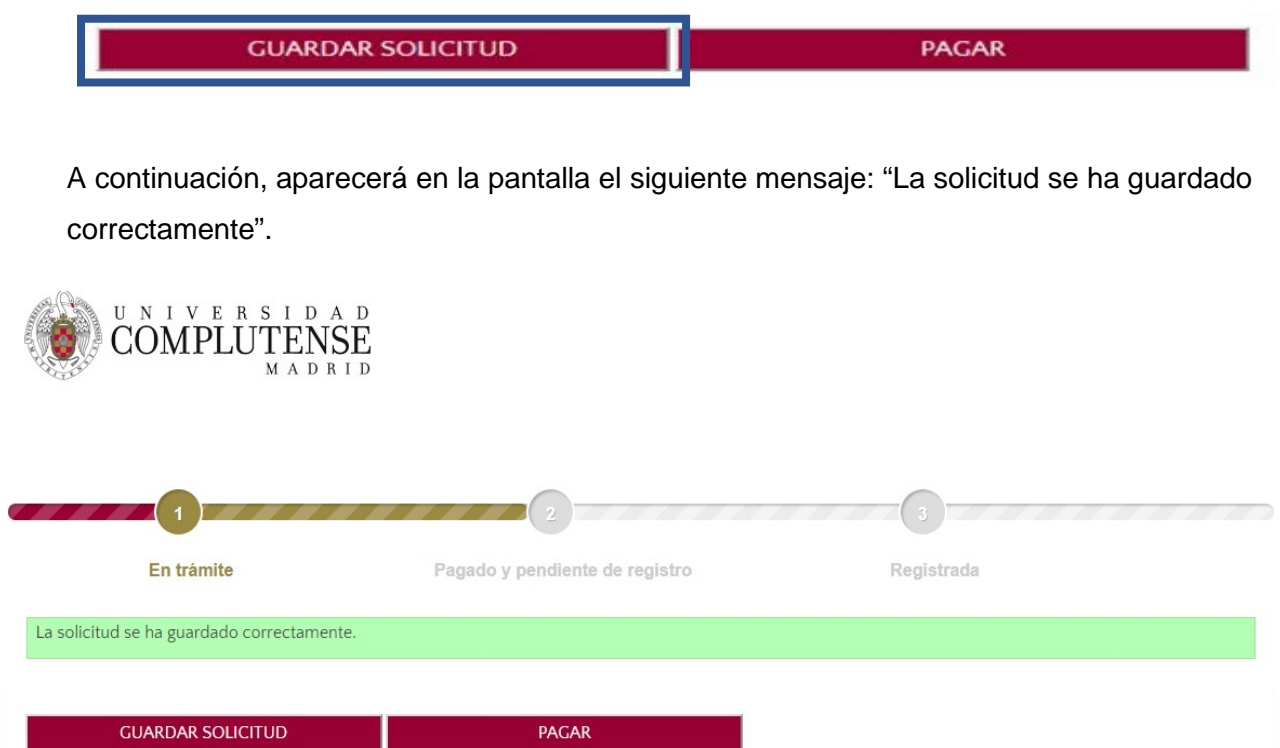

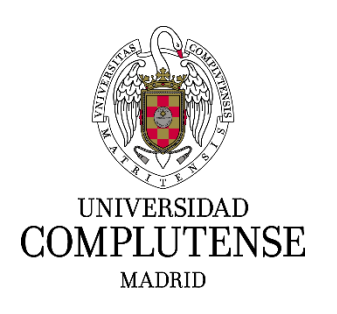

### **5. Pago de la tasa por derechos de examen**

**¡IMPORTANTE!: No se debe registrar la solicitud hasta haber efectuado el pago de la tasa.**

En el caso de que se encuentre exento del pago de la tasa por derechos de examen, deberá pulsar CONTINUAR, apareciendo en la pantalla el siguiente mensaje: "La Solicitud se ha guardado correctamente".

En este caso, ya podrá registrar su solicitud de participación, por lo que deberá continuar con el punto **6** de estas instrucciones.

Si tiene que abonar tasa por derechos de examen, el aspirante deberá optar, en el apartado "Tipo de pago", por una de las dos que ofrece el desplegable y que son las que se indican a continuación:

### **5.1. Pago con tarjeta de crédito o de débito:**

Para realizar el pago de la tasa deberá pulsar la opción: PAGAR.

Una vez se haya marcado PAGAR o CONTINUAR A REGISTRO, en su caso, ya no será posible modificar la solicitud.

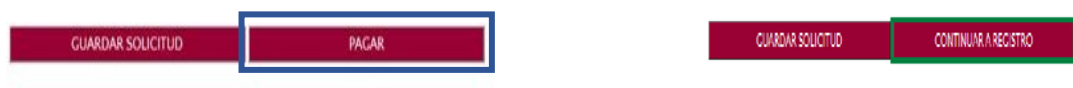

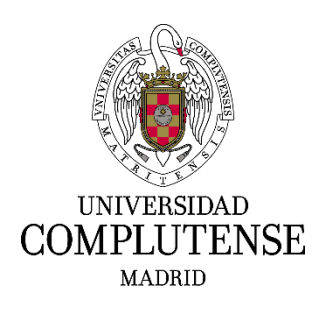

Aparecerá la pantalla siguiente en la que deberá aceptar las condiciones de pago y pulsar: ACEPTAR.

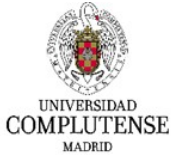

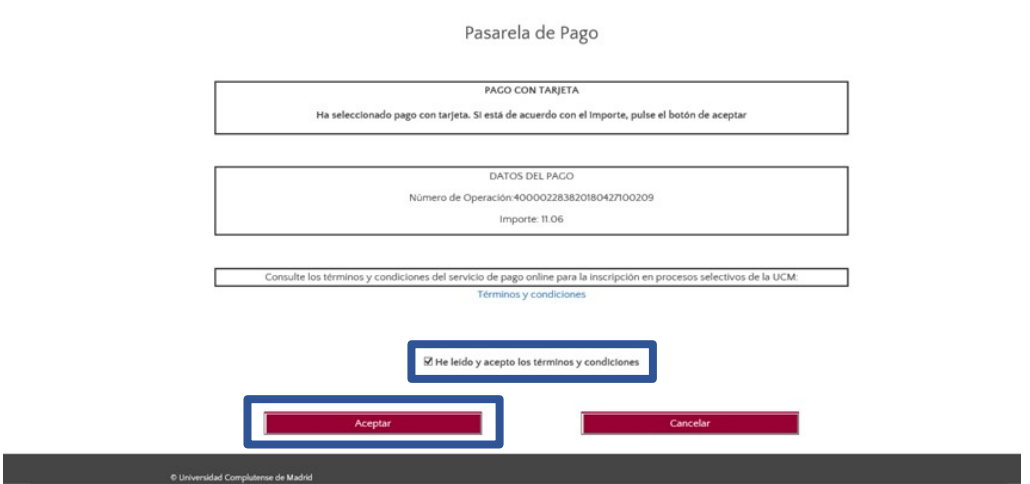

Seguidamente, aparecerá una pantalla de Banco Santander para cumplimentar los datos bancarios.

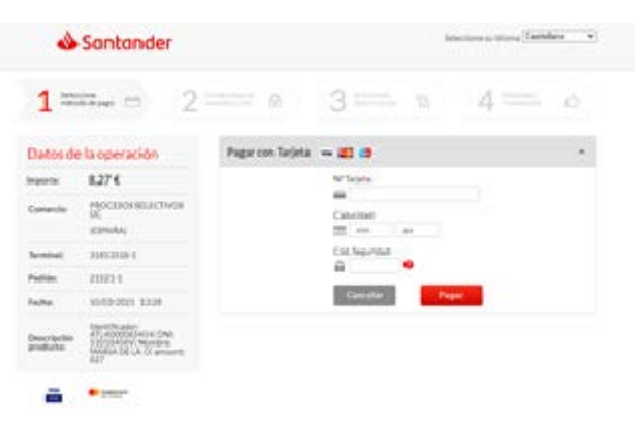

Si el pago ha sido efectuado correctamente, en la pantalla aparecerá un mensaje recordando que debe registrar su solicitud. Deberá pulsar: CONTINUAR.

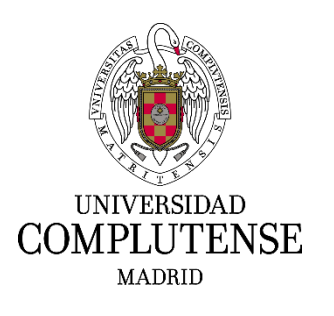

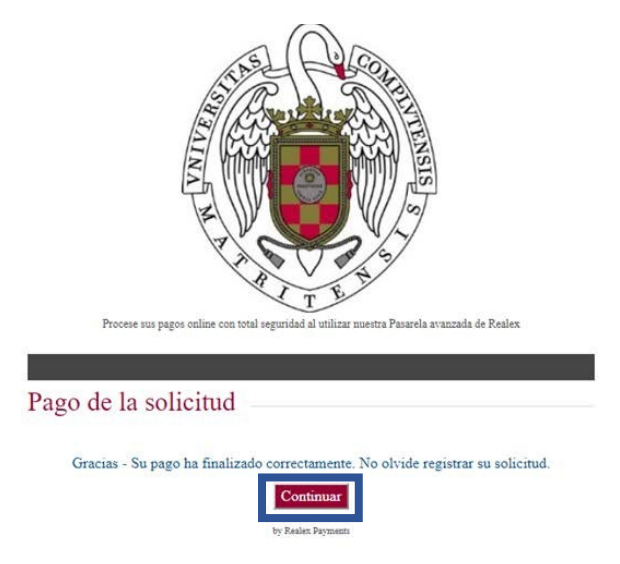

### **5.2. Pago en efectivo:**

En el caso de elegir la opción "Pago en efectivo", a la derecha aparecerá un texto con instrucciones, que deberá seguir, y el botón PAGO EN EFECTIVO. Al pulsarlo se descargará el Documento de pago que deberá imprimir y presentar en una entidad bancaria para el pago de la tasa. Dicho documento constará de dos ejemplares, uno para el banco y otro para el interesado.

Efectuado el pago de la tasa, deberá incorporar a la aplicación el justificante bancario, debidamente sellado por la entidad bancaria, que acredite el abono de la misma, en el que deberá figurar el número de solicitud de participación.

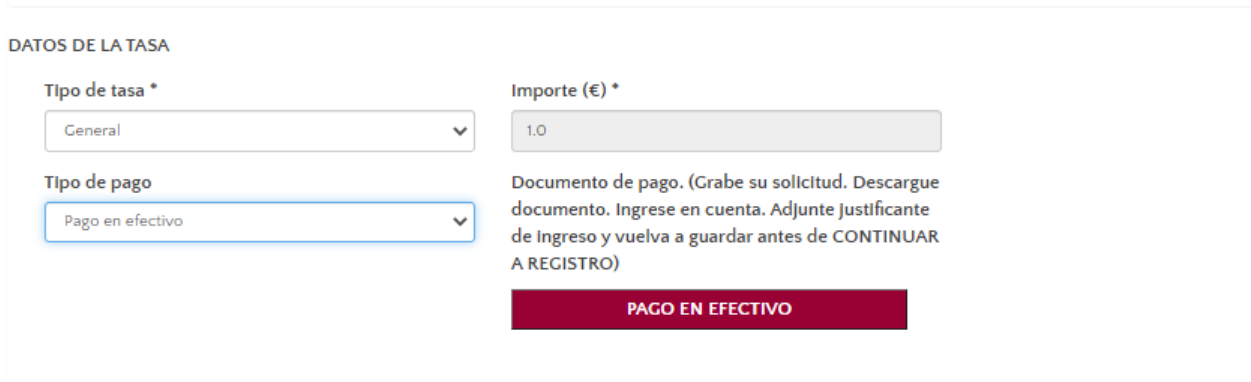

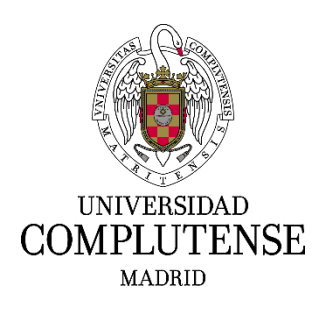

### **6. Registro de la solicitud**

Podrá registrar la solicitud de forma ELECTRÓNICA o de forma PRESENCIAL

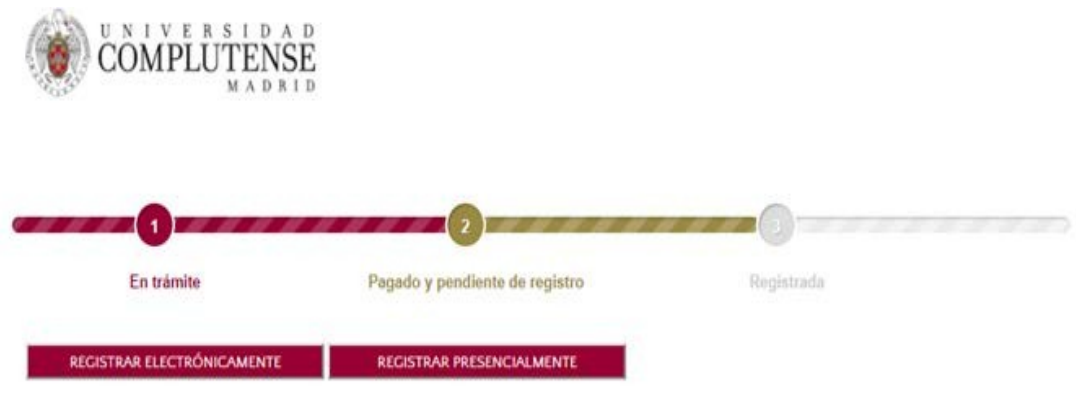

**6.1. REGISTRO ELECTRÓNICO:** Deberá pulsar en: REGISTRAR ELECTRÓNICAMENTE. ¡**IMPORTANTE!: Esta modalidad de Registro solo será posible si Vd. posee certificado electrónico en vigor**.

Una vez marcada esta opción, la aplicación le dirigirá a la Sede Electrónica y en esta nueva pantalla deberá elegir "Acceso con certificado digital".

La secuencia de pasos a seguir será la siguiente:

1. Deberá pulsar ENTRAR y acceder con su certificado digital.

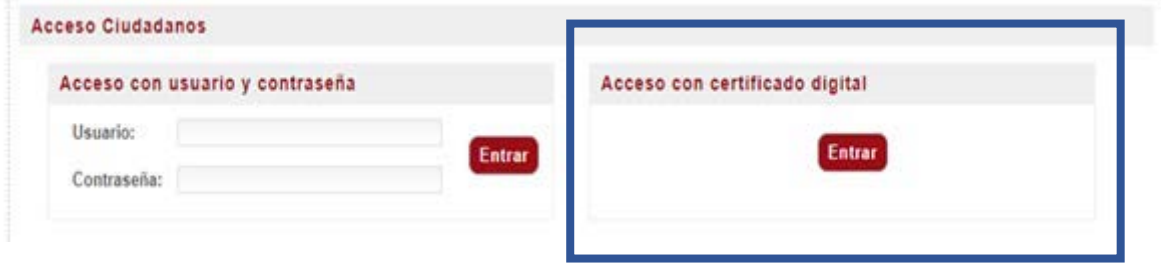

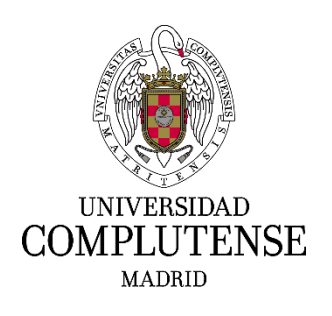

2. En esta pantalla deberá pulsar en: TRAMITAR.

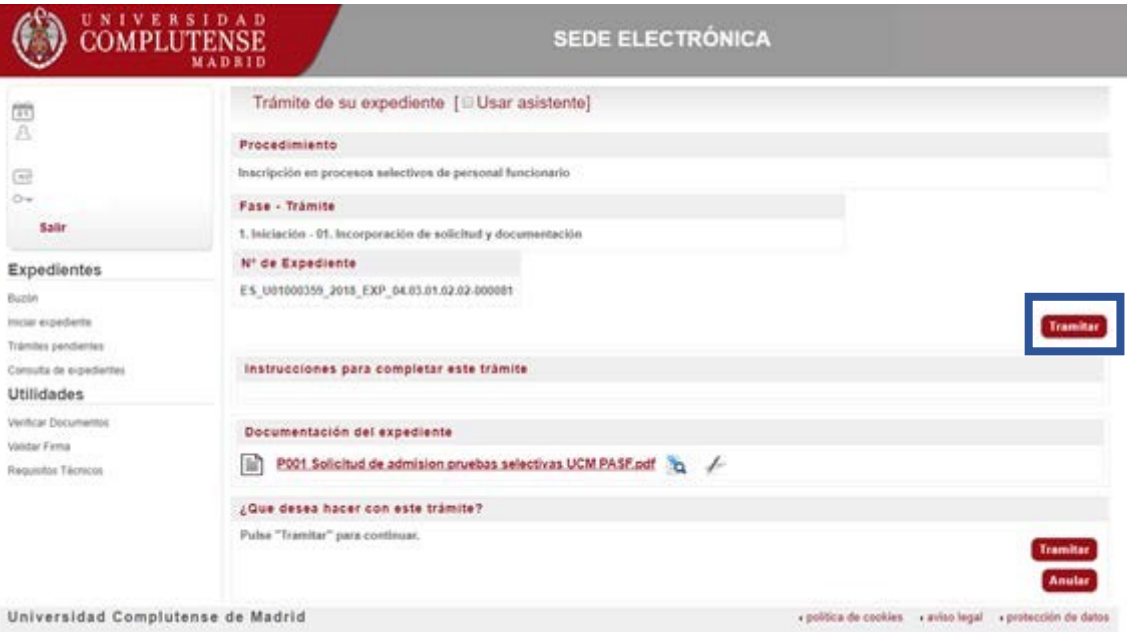

En el caso de que se produzca Error, le aparecerá el mensaje "Ha ocurrido un problema de comunicación entre sistemas. Seleccione **Reintentar** para intentar recuperar su solicitud o **Finalizar** para anular este expediente".

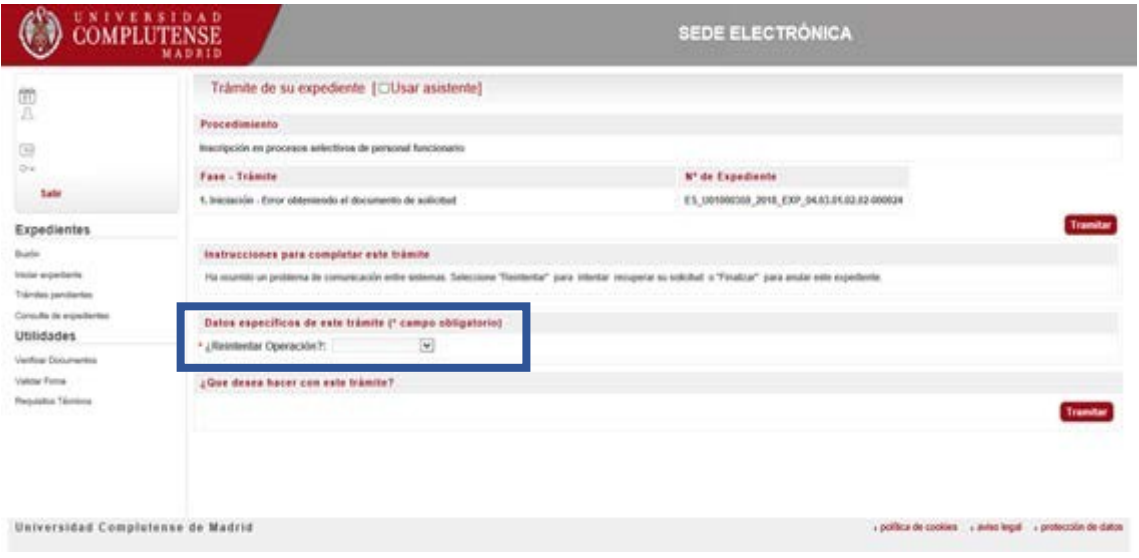

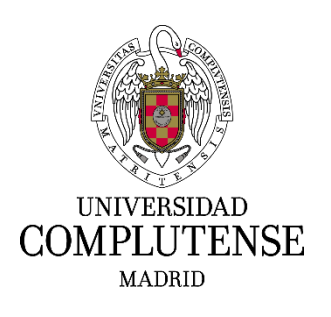

3. En esta pantalla podrá visualizar el documento pulsando sobre la solicitud. Para continuar deberá pulsar en: FIRMAR Y TRAMITAR.

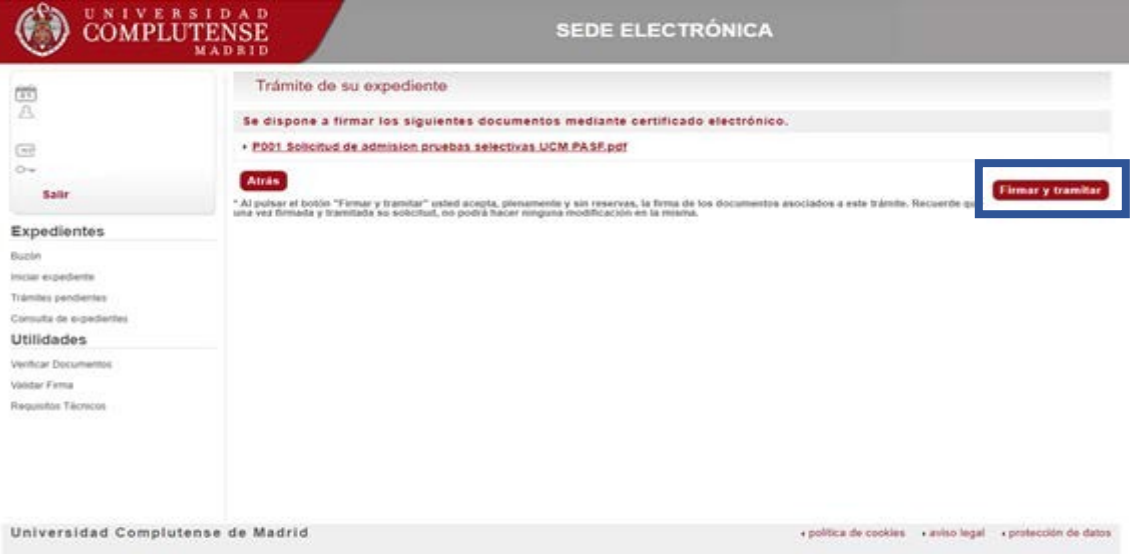

4. Para finalizar la tramitación de su solicitud deberá pulsar en: PULSE AQUÍ. Esta opción le redirigirá al inicio de la aplicación y accediendo nuevamente a ella, podrá visualizar y descargar su instancia ya registrada pulsando: DESCARGAR DOCUMENTO DE REGISTRO.

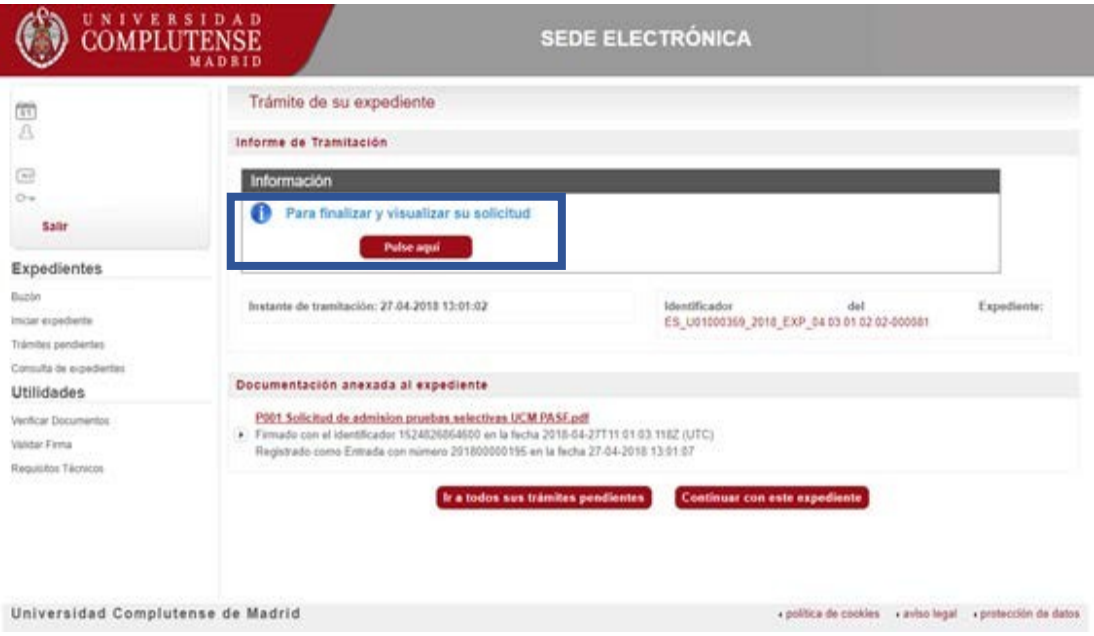

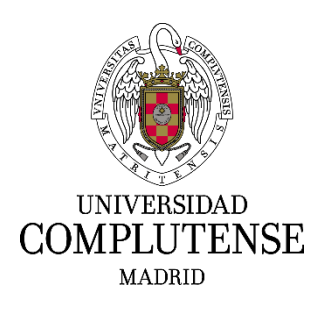

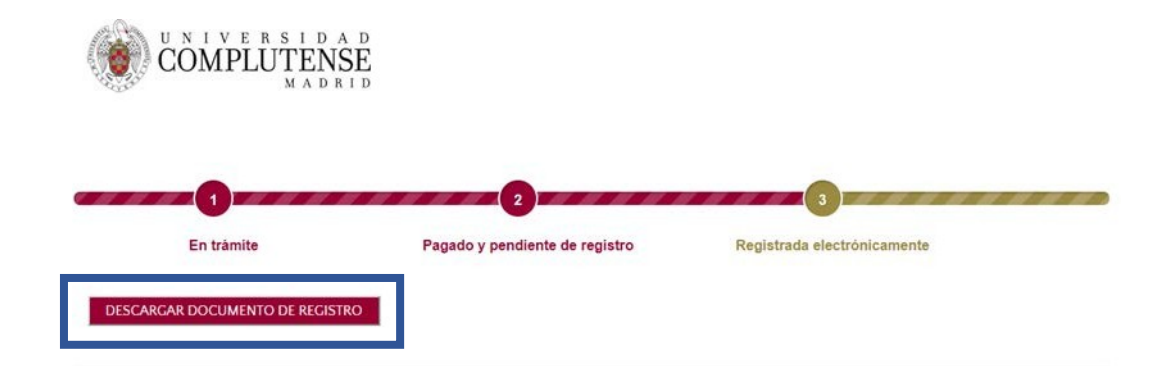

**6.2. REGISTRO PRESENCIAL:** Deberá pulsar en: REGISTRAR PRESENCIALMENTE. A continuación, deberá marcar SOLICITUD REGISTRO PRESENCIAL. Automáticamente, se descargará su solicitud que deberá imprimir y registrar del modo indicado en la base 3.7. de la convocatoria.

El resto de la documentación requerida deberá haber sido adjuntada anteriormente, en el momento de cumplimentar la solicitud de participación en la aplicación informática habilitada al efecto, por lo que no será necesario presentarla en papel.

# **Una vez elegida esta opción será imposible registrar la solicitud electrónicamente**.

Recuerde que en este caso la solicitud de participación se presentará prioritariamente en una de las oficinas de asistencia en materia de registro de la Universidad Complutense de Madrid, cuyo horario y condiciones de acceso pueden consultarse en la página web [http://www.ucm.es/registro-general.](http://www.ucm.es/registro-general)

En caso de optar por una oficina de registro distinta, se deberá informar al empleado público que recoja su solicitud, que el código DIR3 al que tiene que remitirla es U01000382 – Servicio de PAS Laboral.

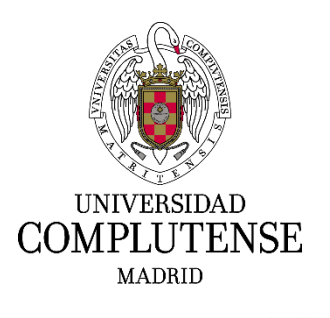

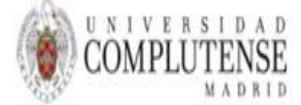

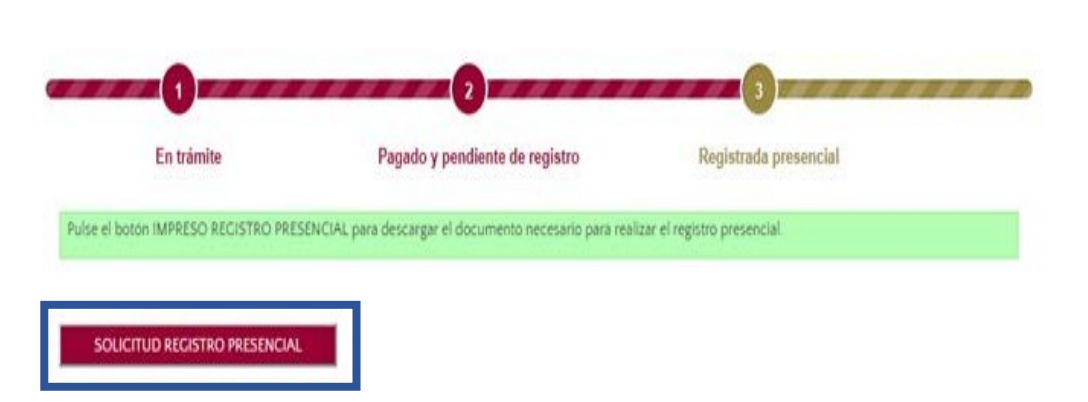

Teléfonos de contacto para cualquier duda o aclaración: SERVICIO DE PAS LABORAL 91 394 3347 91 394 3349 91 394 3509 91 394 3373 91 394 7331